### Office 365 – Install and configure Directory Synchronization (DirSync)

As you already know, it is possible to synchronize your Active Directory with Office 365 (like with BPOS).

Before starting talking about the installation and configuration steps, there is few reminders about the limitation and prerequisites:

- **Limitations**
	- o DirSync is able to synchronize **ONLY** one AD Forest; if you have multiple forest, you may need multiple DirSync implementation and multiple Office 365 tenant OR (a better solution but more complex) implement a 'technical' AD Forest which will be synchronized with your existing AD Forest thanks to ForeFront Identity Manager and then use DirSync from this technical forest to synchronize with Office 365
	- o DirSync can't be installed on x64 bits platform; you must run a x32 bits OS
	- o DirSync can synchronize ONLY 10 000 objects; if you need more, you have to open a support ticket
	- o Once activated, DirSync can't be disabled on Office 365
- **Prerequisites**
	- o You must have only one AD forest to synchronize
	- o You must use a 32 bits OS version (from Windows Server 2003 to Windows Server 2008)
	- o DirSync can't be installed on a domain controller
	- o Server running DirSync must be a member of the AD you want to synchronize
	- o Framework 3.5 SP1 must be installed
	- o PowerShell must be installed

Ok, let's start:

First, enable Directory Synchronization on Office 365.

### **Enable Office 365 Directory Synchronization**

Connect to the administration portal [\(https://portal.microsoftonline.com\)](https://portal.microsoftonline.com/) and go to **Management\Users**

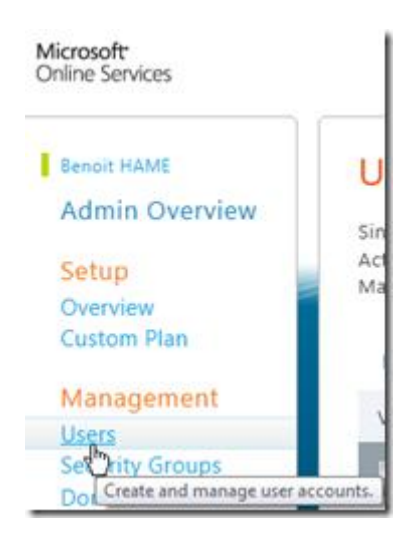

Then, click on **Set up** link available on the right of Active Directory Synchronization

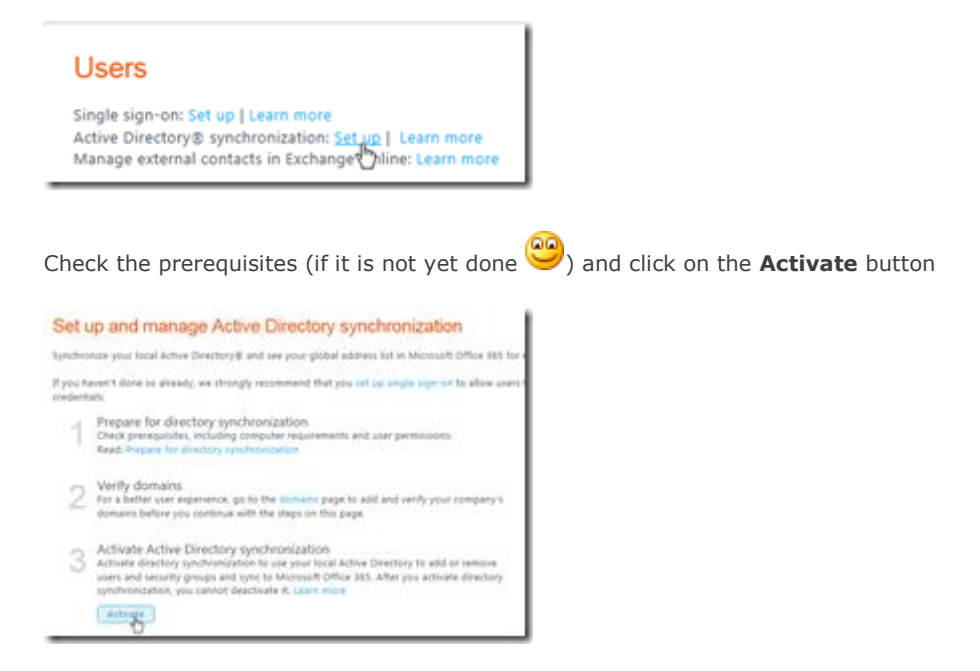

Confirm the activation; this warning reminds you that DirSync can't be disable after

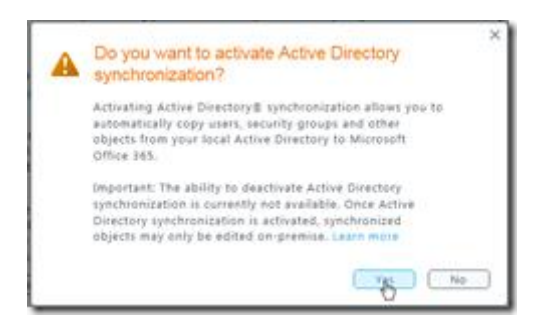

Then download DirSync tool by hitting the **Download** button; **it is really important to use this tool** and not the one which may be available from others Microsoft Downloads sites.

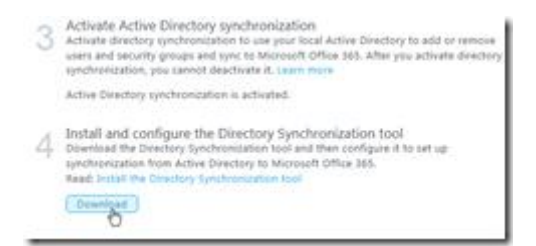

### **NOTE**

If the download failed, go to the browser settings and **disable** the option **Do not save encrypted page to** 

#### **disk**

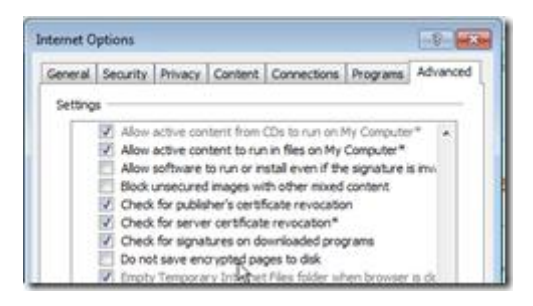

## **Install DirSync**

**First** if you are using a proxy which requires authentication to access internet, you must allow

**unauthenticated** access from the server running DirSync to \*.microsoftonline.com and \*.verisign.com

So, let's start the installation

Launch the **dirsync.exe** file and follow the installation wizard

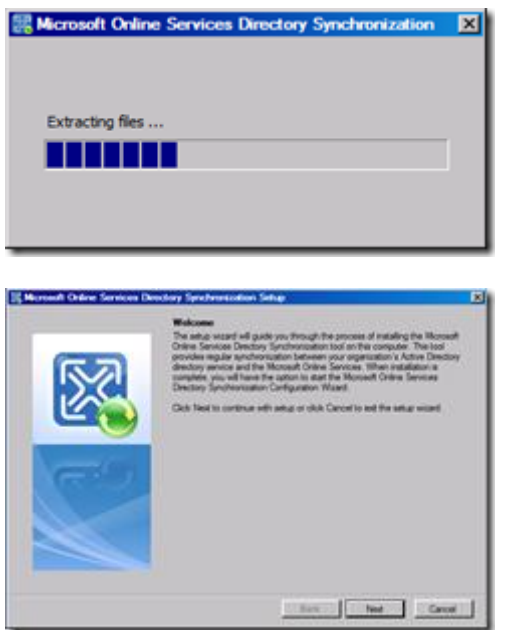

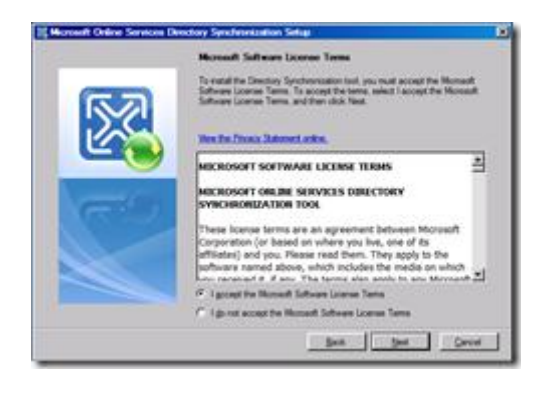

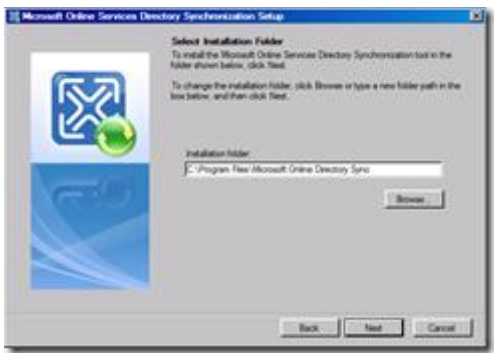

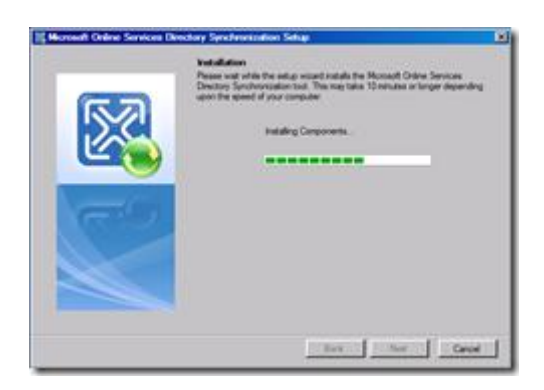

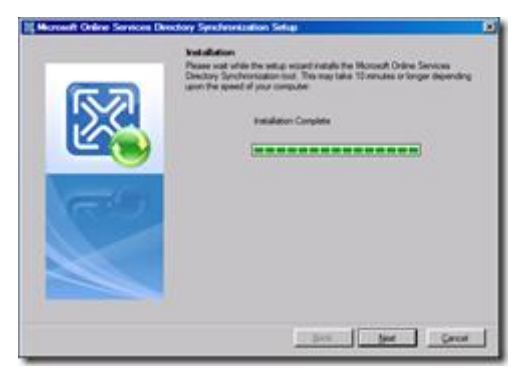

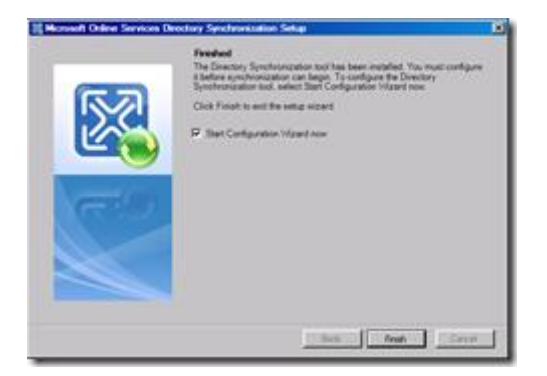

Once the setup has been completed successfully, it's requiered to log off and log on again. I would recommend to restart the server instead.

# **Configure directory synchronization**

During the synchronization configuration, you will need to provide your Office 365 credentials for your tenant as well as AD credentials. Please note that the AD account used **must be Enterprise Administrator**

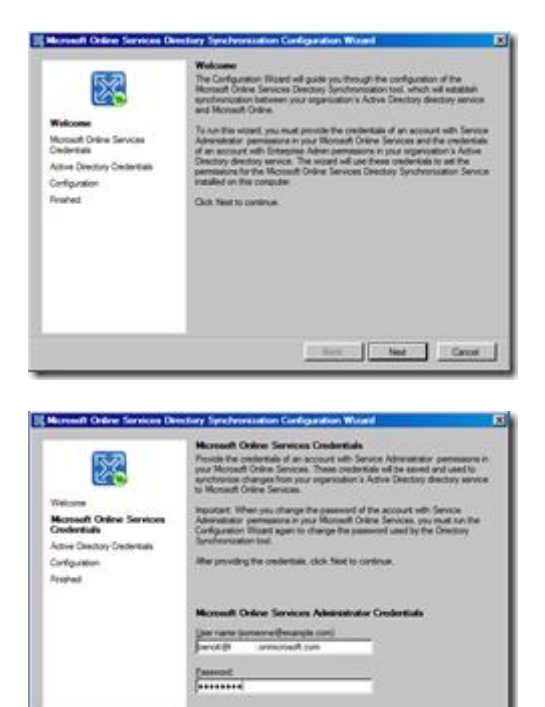

See Just See

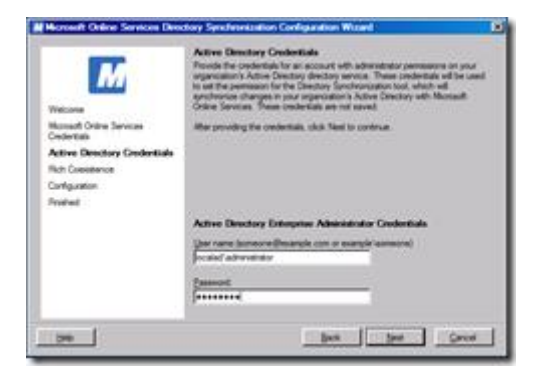

### Do not enable the **Rich coexistence**

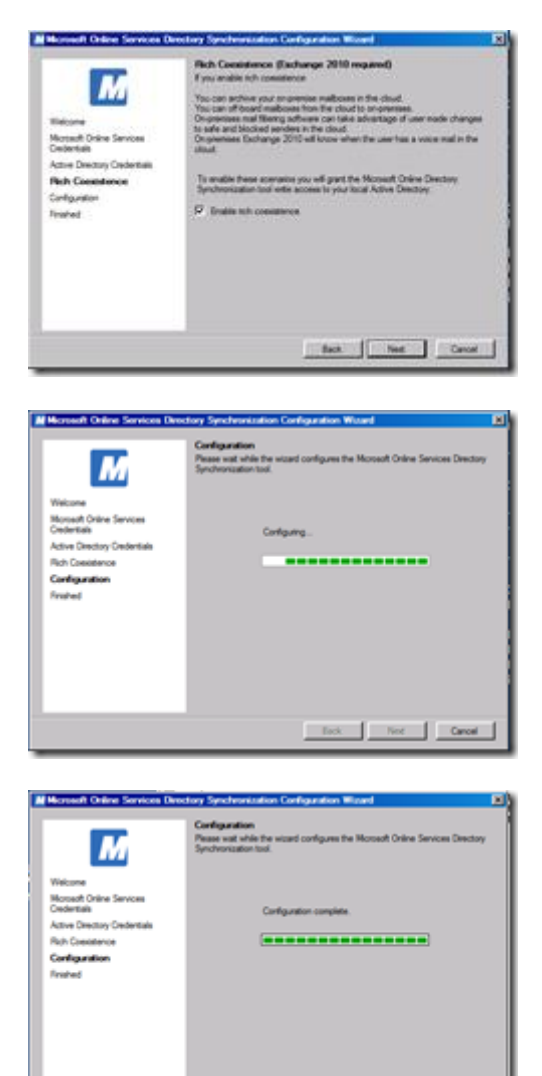

You can start immediately the synchronization

 $\begin{tabular}{|c|c|c|c|c|c|c|c|} \hline & \multicolumn{3}{|c|}{\multicolumn{3}{c|}{\multicolumn{3}{c|}{\multicolumn{3}{c|}{\multicolumn{3}{c|}{\multicolumn{3}{c|}{\multicolumn{3}{c|}{\multicolumn{3}{c|}{\multicolumn{3}{c|}{\multicolumn{3}{c|}{\multicolumn{3}{c|}{\multicolumn{3}{c|}{\multicolumn{3}{c|}{\multicolumn{3}{c|}{\multicolumn{3}{c|}{\multicolumn{3}{c|}{\multicolumn{3}{c|}{\multicolumn{3}{c|}{\multicolumn{3}{c|}{\$ 

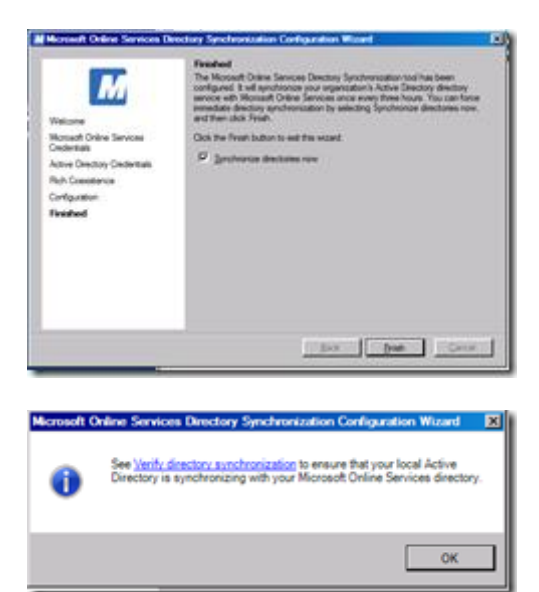

#### User list before synchronization User list after synchronization

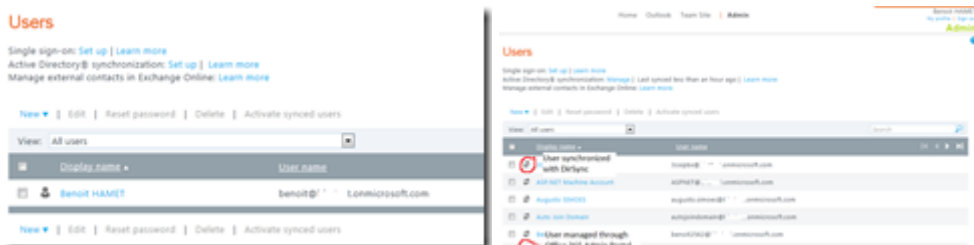

Then activate the user accounts by assigning Office 365 license and location.

Check user account to enabled and click on the **Activate Synced Users** link

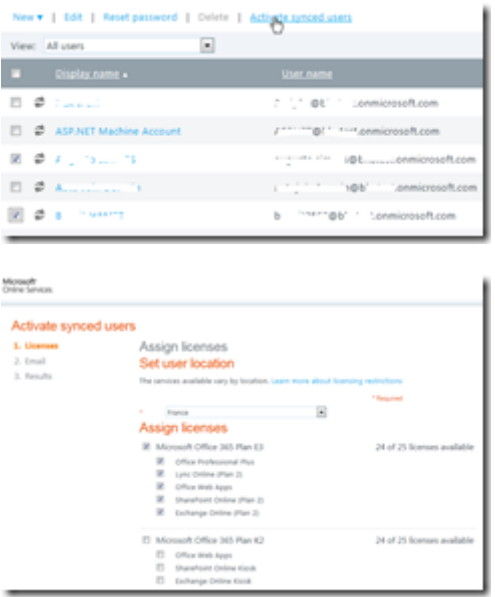

Once users activated, ask to receive the user list and password associated for providing the password to the user IF you have not configured Single-Sign On thanks to ADFS

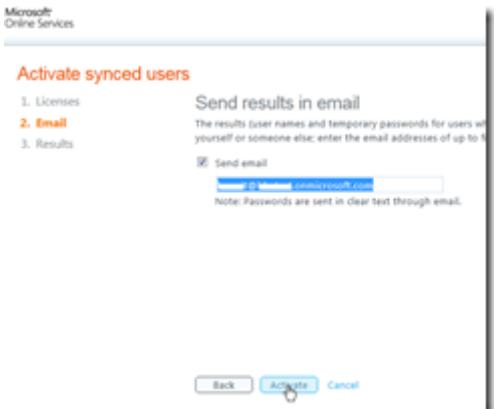

Synchronized user properties are not modifiable from the Office 365 administration portal

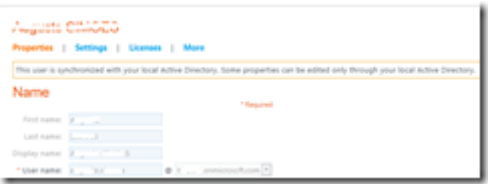

## **Configuration error troubleshooting**

1. In case you downloaded and installed wrong DirSync tool, you will have an error (Could not resolve

synchronization endpoint) when trying to initiate the synchronization with Office 365.

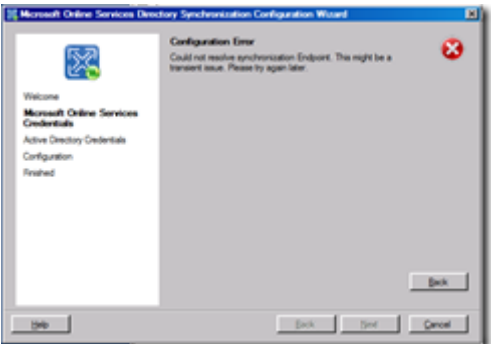

2. If you have an error like this one: "The server configuration files were not imported. Check that the Microsoft Identity Lifecycle Manager (ILM) service is running.

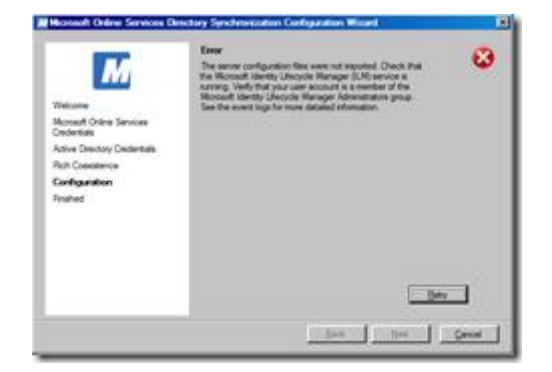

Verify that:

- Your user account is a member of the Microsoft Identity Lifecycle Manager Administrator group
- The ILM service is running
- The AD account used for the synchronization is member of the **ILM Administrator group** (MIISAdmins) (local group on the server running DirSync) as well as member of the **Local**

**Administrator** group

- The local MIIS account is member of the **Local Administrator**
- This may also be due to the use of a wrong version; ensure you have download the DirSync tool from the Office 365 administration portal
- Check if the service **.Net Tcp Port Sharing Service** is started

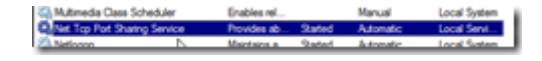